# 온라인 정보도 사용안내 가능하는 이 아이는 어느 온라인 정보도 사용에서

접속경로URL : http://www.kmst.go.kr/map/gmtViewNew.do 예시사례 : 2017년도 경남 거제도 인근 화재·폭발 사고 조회

# **1 해양안전심판원 홈페이지 접속**

①포털사이트에서해양안전심판원검색후접속 ②주소창에URL 직접입력

**해양안전심판원 검색** http://www.kmst.go.kr/map/gmtViewNew.do

# **2 해양사고 검색 설정 후 조회하기**

사고일자, 기간, 선박유형, 사고유형, 사상자유무, 좌표 등 원하는 조건을 설정 후 검색 버튼을 클릭하세요.

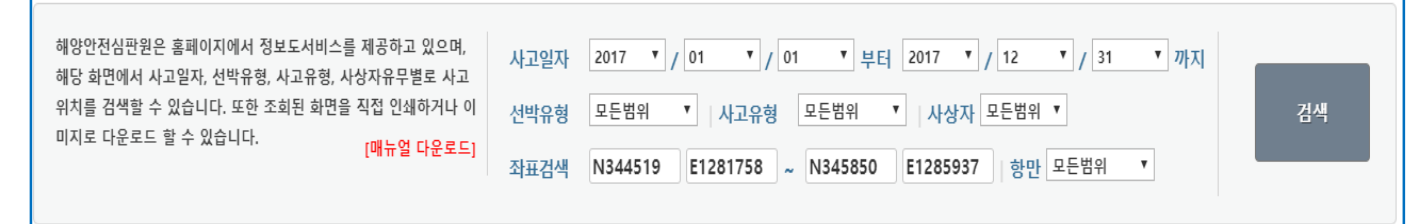

# **3 지도 아이콘 안내**

설정한검색조건에대한사고정보가지도에표출됩니다.

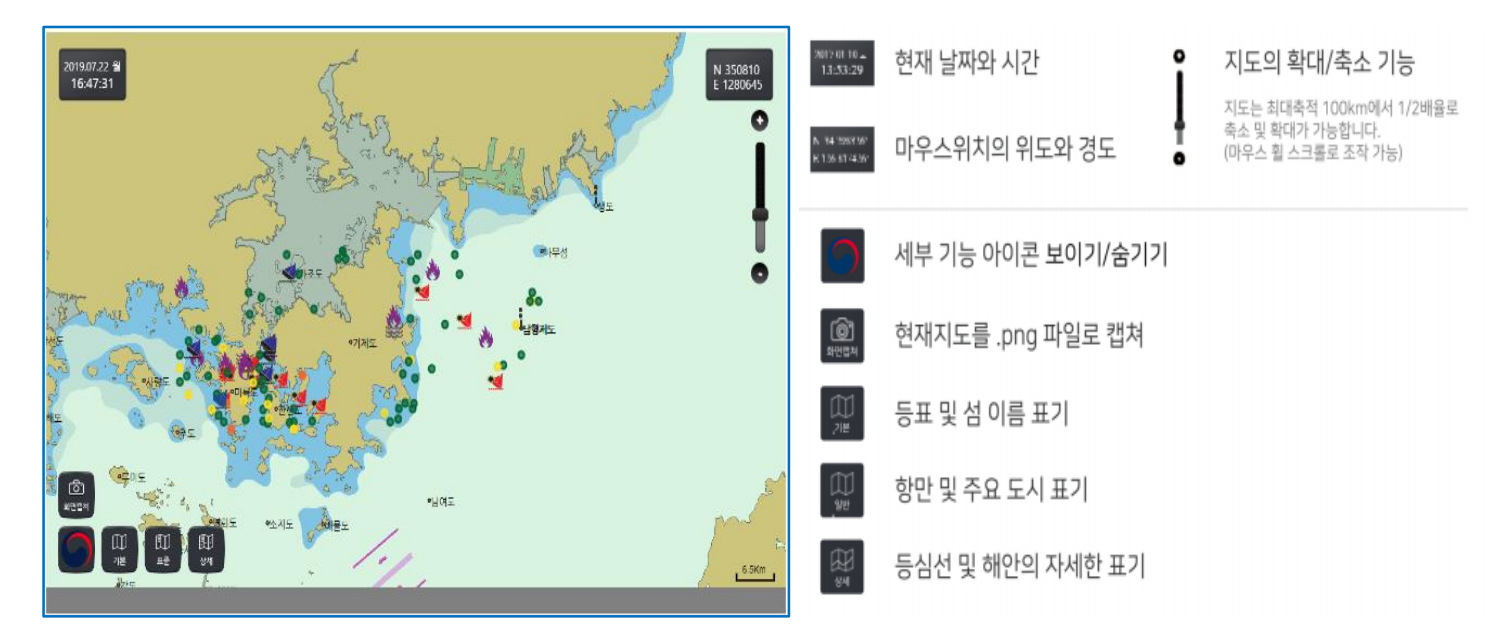

# **1 검색조건 설정**

 검색하실 기간과 선박유형, 사고유형, 사상자유무를 선택합니다. 지도 위에서 마우스를 움직이시면 우측 상단에 해당 좌표가 표기됩니다. 원하는 범위의 시작점과 끝점의 좌표를 확인하여 입력합니다. **시작점은 끝점의 좌표보다 값이 작아야 하며 각각의 위치는 그림과 같습니다.** 모든 조건을 입력 후 검색 버튼을 클릭하시면 그림과 같이 결과가 표출됩니다.

①지정한좌표의범위가표출되며검색조건에맞는사건들이아이콘으로표출됩니다. ②표출된사고유형아이콘을클릭하시면해당사고정보를보실수있습니다. ③좌측하단의화면캡쳐기능을이용해이미지파일로저장또는인쇄하실수있습니다.

## **2 해양사고 조회 및 전자해도 활용 예시**

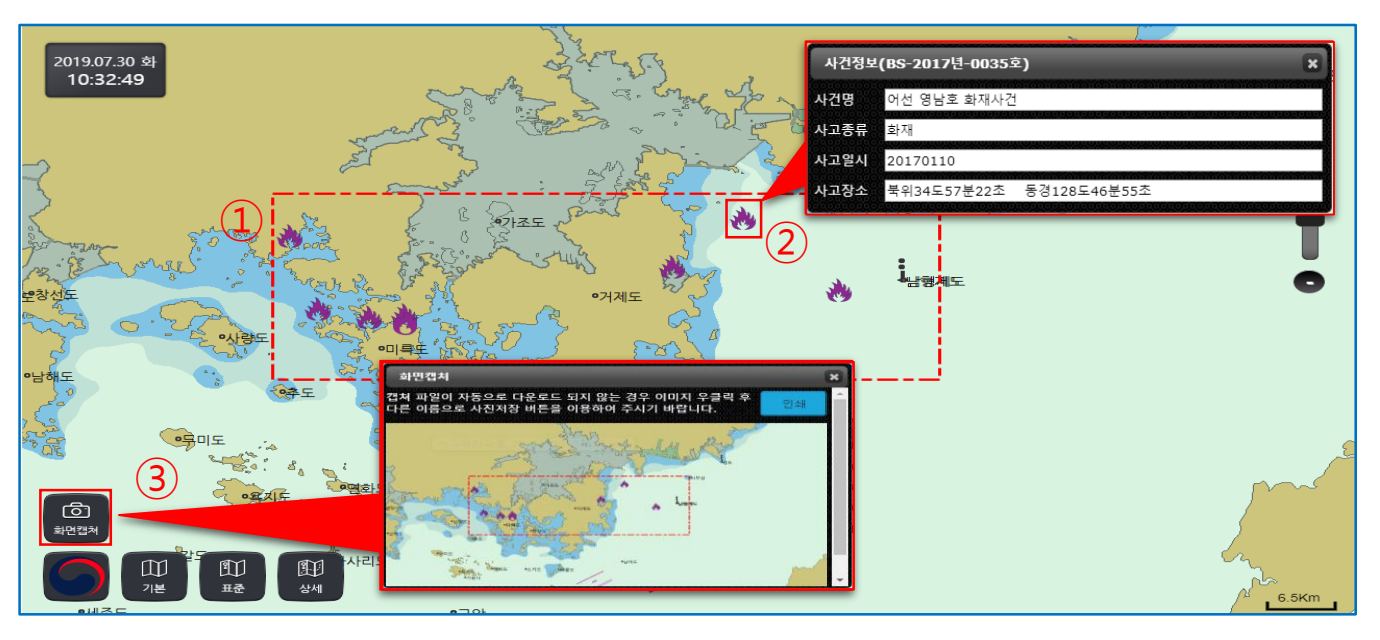

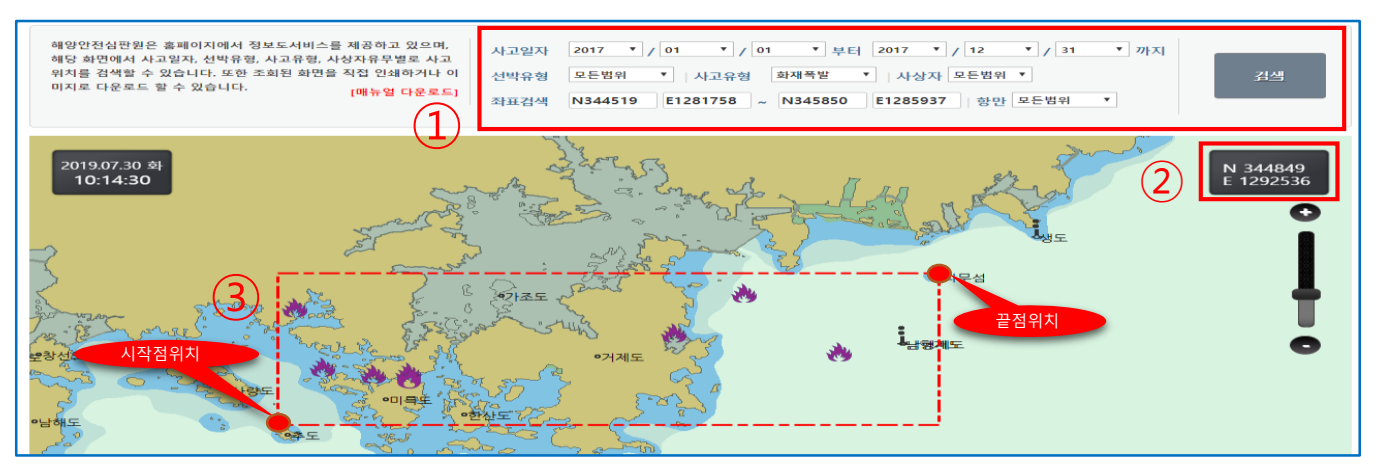